Click the Pay application on your landing page and select My Tax Document sub-menu button.

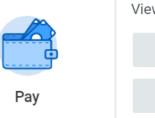

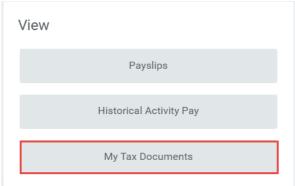

2. Select the View/Print button for the tax year you selected.

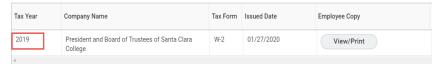

You may receive the following message.

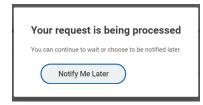

Option 1: You can wait a few seconds for the W-2 to generate OR

**Option 2:** Select the "Notify Me Later" button and retrieve your W-2 by selecting the link when the Notification pops up at the top right corner

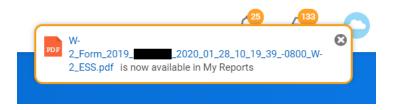

**OR** select the Worker Profile (cloud) and click on "My Reports"

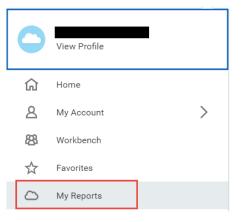

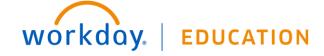

Select the "W-2\_Form\_2019" file link to open and/or View/Print.

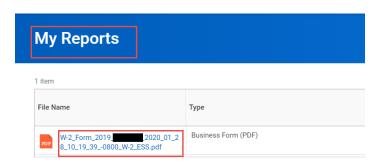

3. Here's a sample view of what the W-2 should look like.

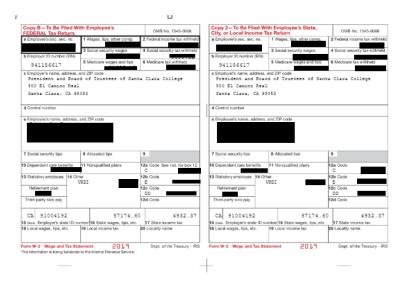

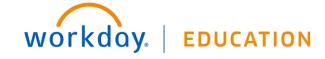